## デジスパイスⅢ USB ドライバー再インストール方法

※Windows10 で説明

1. デバイスマネージャーを開き USB ドライバーのインストール状況の確認 デジスパイスⅢを PC に接続しスイッチを『LOG』または『BLE』にする。

左下の Windows を『右クリック』する。

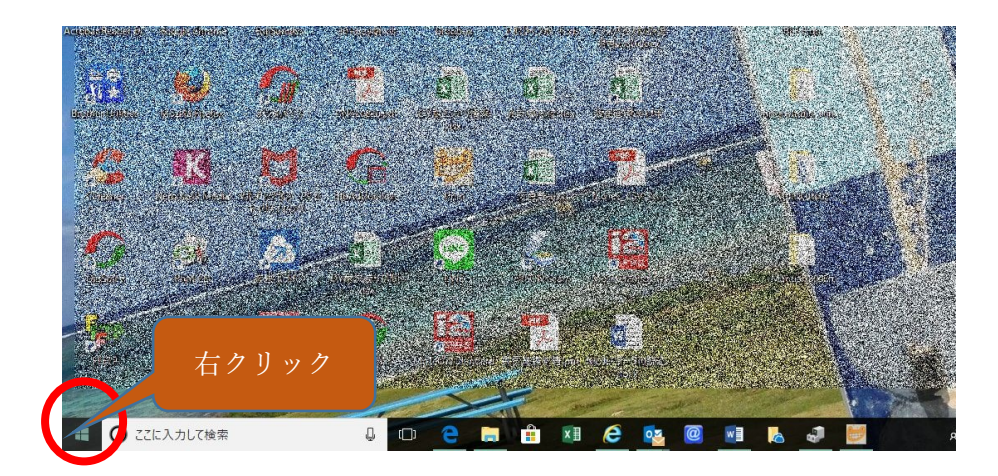

Windows を『右クリック』すると下記ウインドウが開くので《デバイスマネージャー》 を選択する。

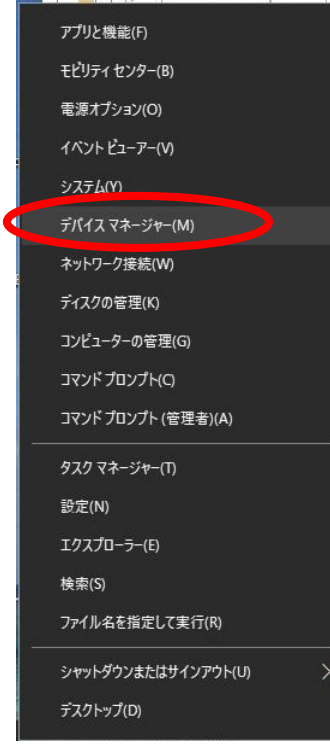

## 【正常にインストールできているとき】

ポート(COM と LPT)の>を押すと下記が表示される。 《Silicon Labs CP210x USB to UART Bridge(COM※》 ※はポート番号なので数字が出てきます。 この状態であれば正常に動作すると思われます。

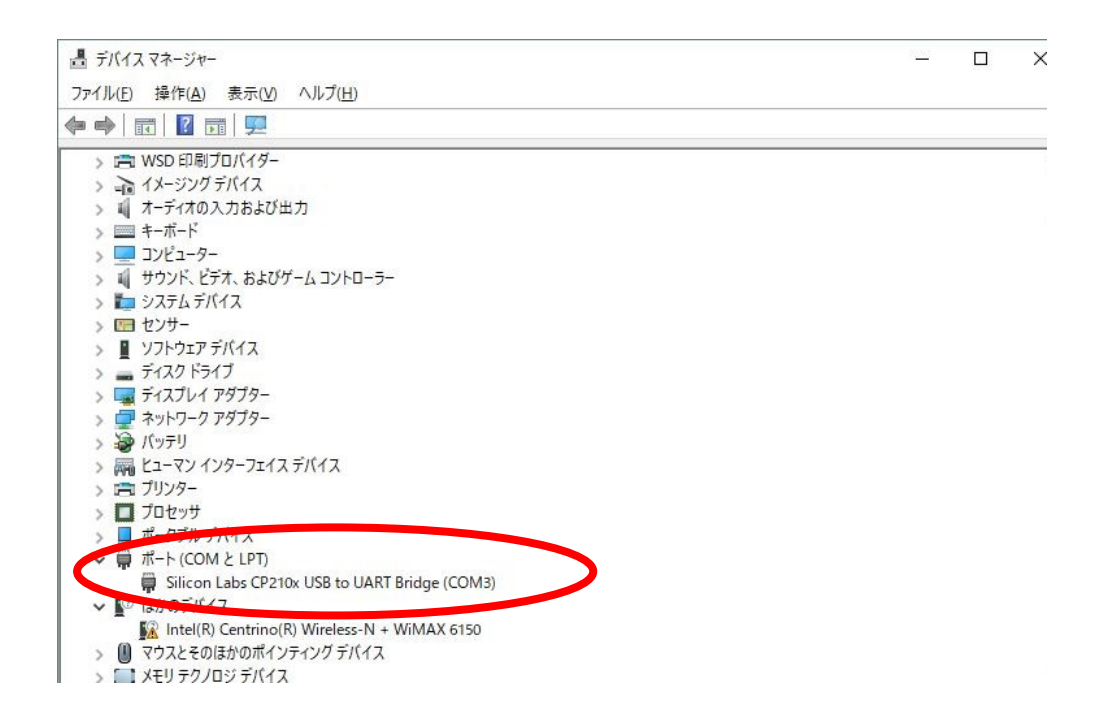

## 【正常にインストールできていない場合】

《他のデバイス》または 《ポート(COM と LPT)》に下記のように黄色で 《?または!》が表示されます。その場合は事項の作業をお願いします。

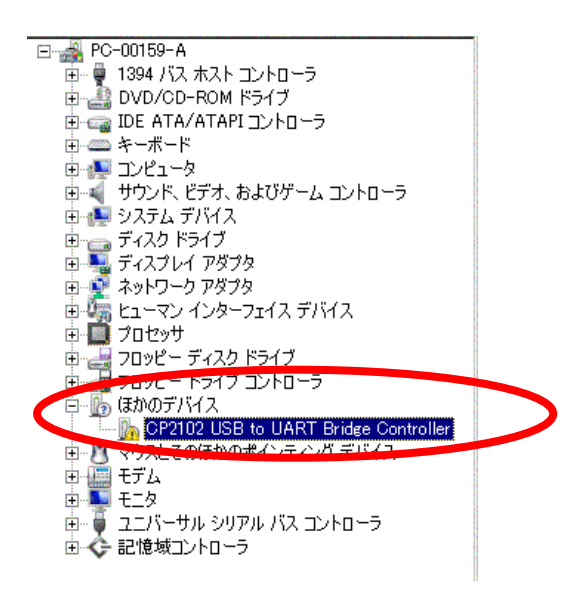

【エラーの対処方法】

《?または!》が付いている《CP210 USB to UART Bridge・・・》を右クリックし 《ドライバーの更新》を選択

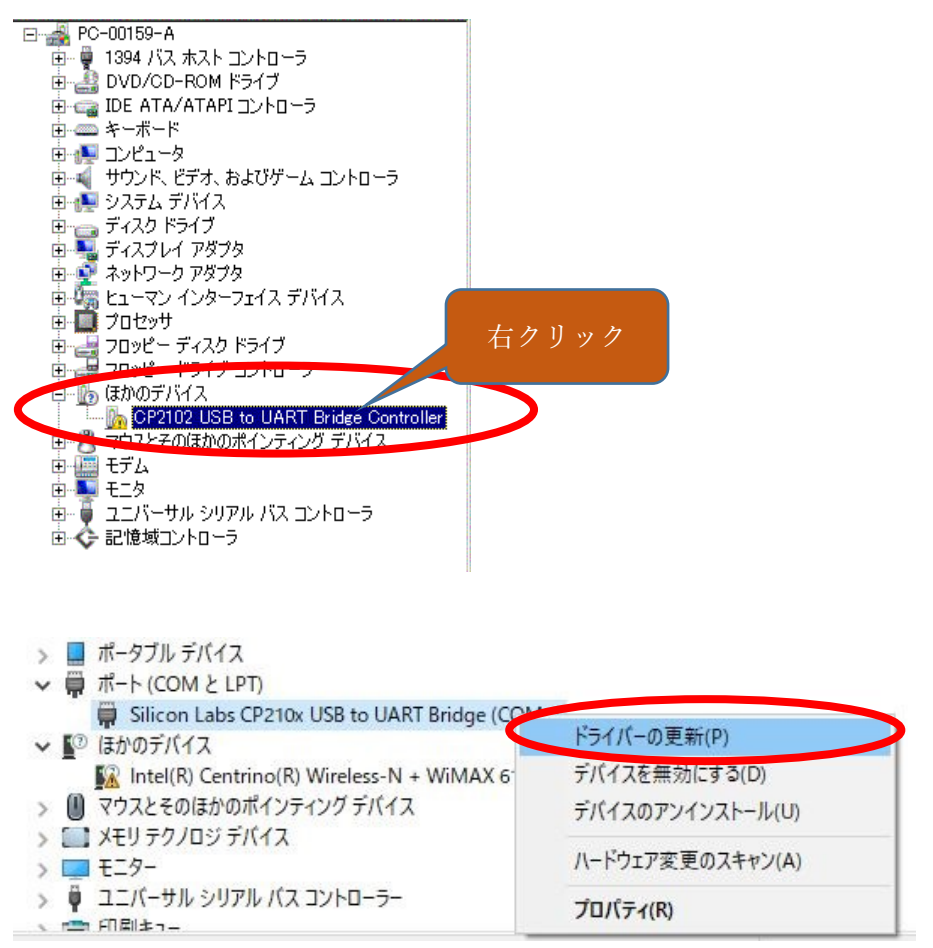

※上図はエラーが画面がありませんので正常の画面で説明させて頂きました。

・デジスパイス付属 CD を PC に挿入する。

・ドライバーの更新を押すと下記ウインドウが開きますので、

『コンピューターを参照してドライバーソフトウエアを検索(R)』を押す。

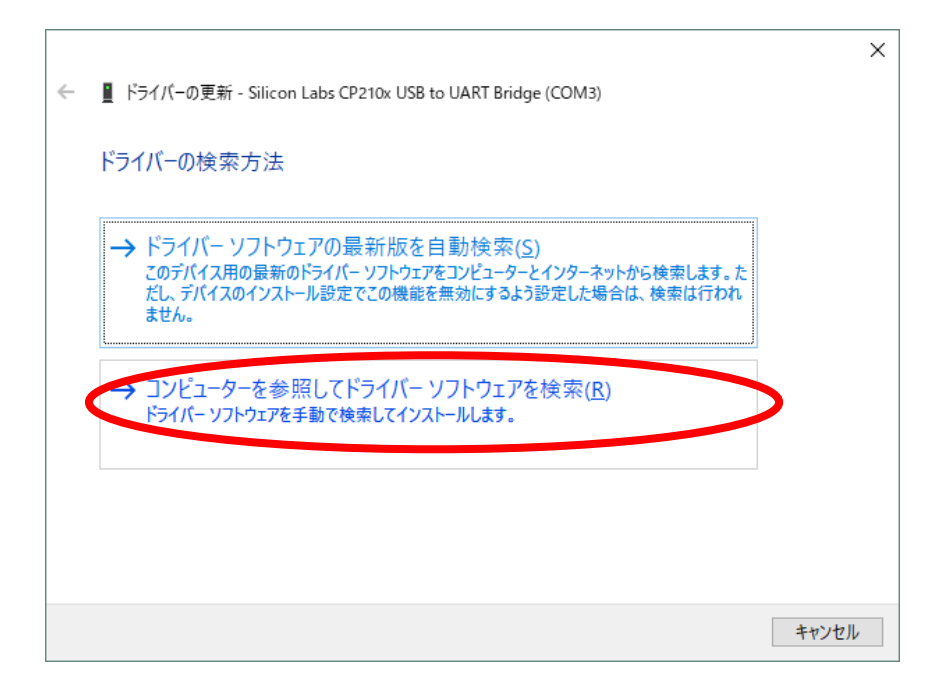

・《次の場所でドライバーを検索します》に

PC に挿入した CD¥USB Driver を参照から選択表示させた後、《次へ》を押して インストールを行ってください。

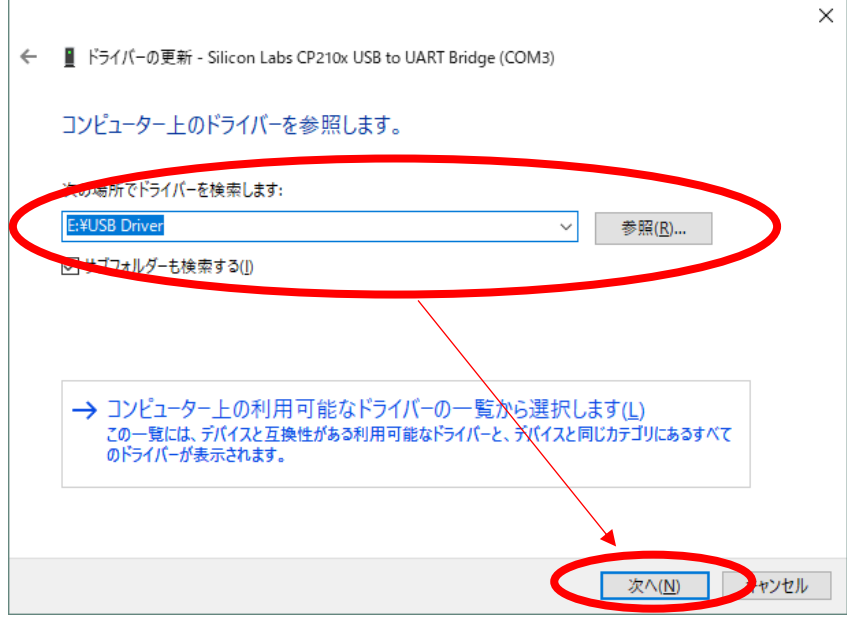

終了後に再度 USB ドライバーを参照して正常状態になっていることを確認後に、 付属のデジスパイスインストールマニュアルの《3.動作確認》を実施してください。